## **Einrichtung FTP-Upload Wie richte ich den FTP-Upload über Namo Webeditor ein ? Namo Webeditor 3.5**

Nach dem Starten von Namo WebEditor klicken Sie auf die Schaltfläche **"Publish"** oder im Menü **"File > Publish"**.

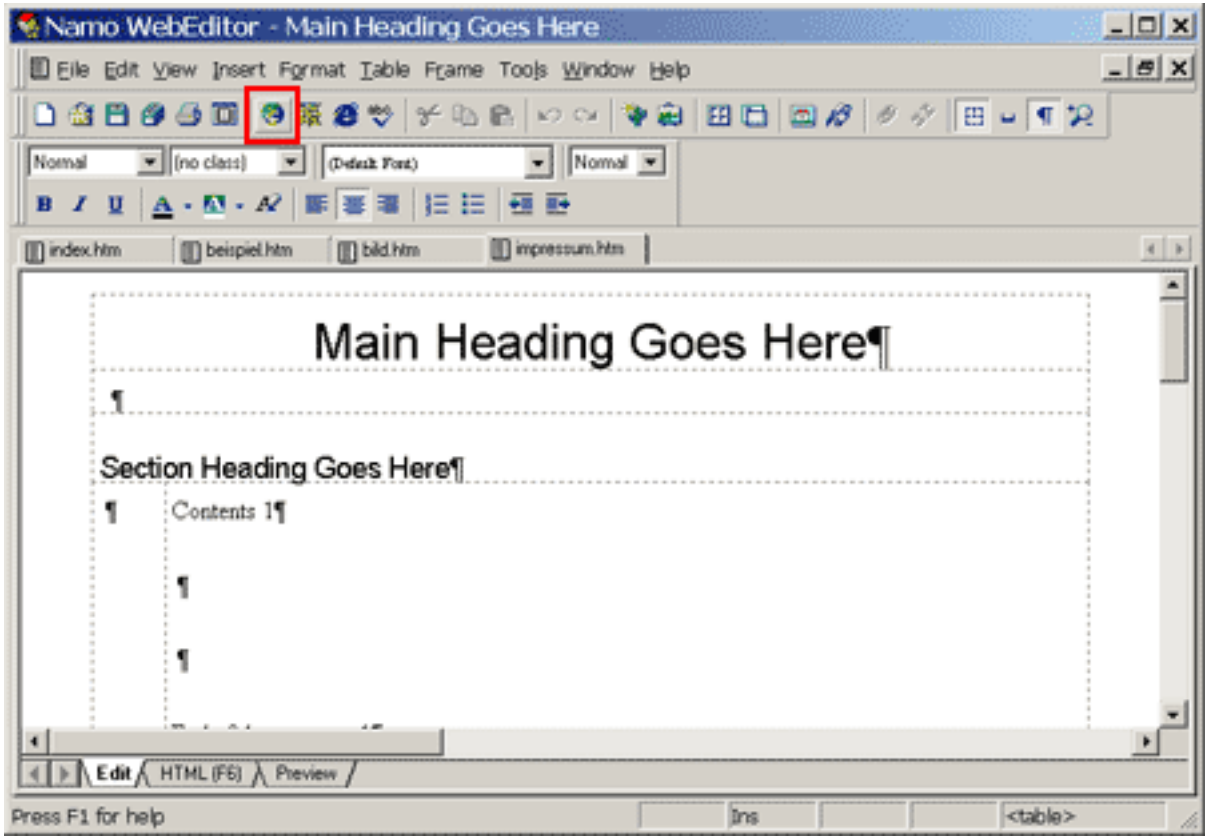

Danach öffnet sich folgendes Fenster.

## **Einrichtung FTP-Upload**

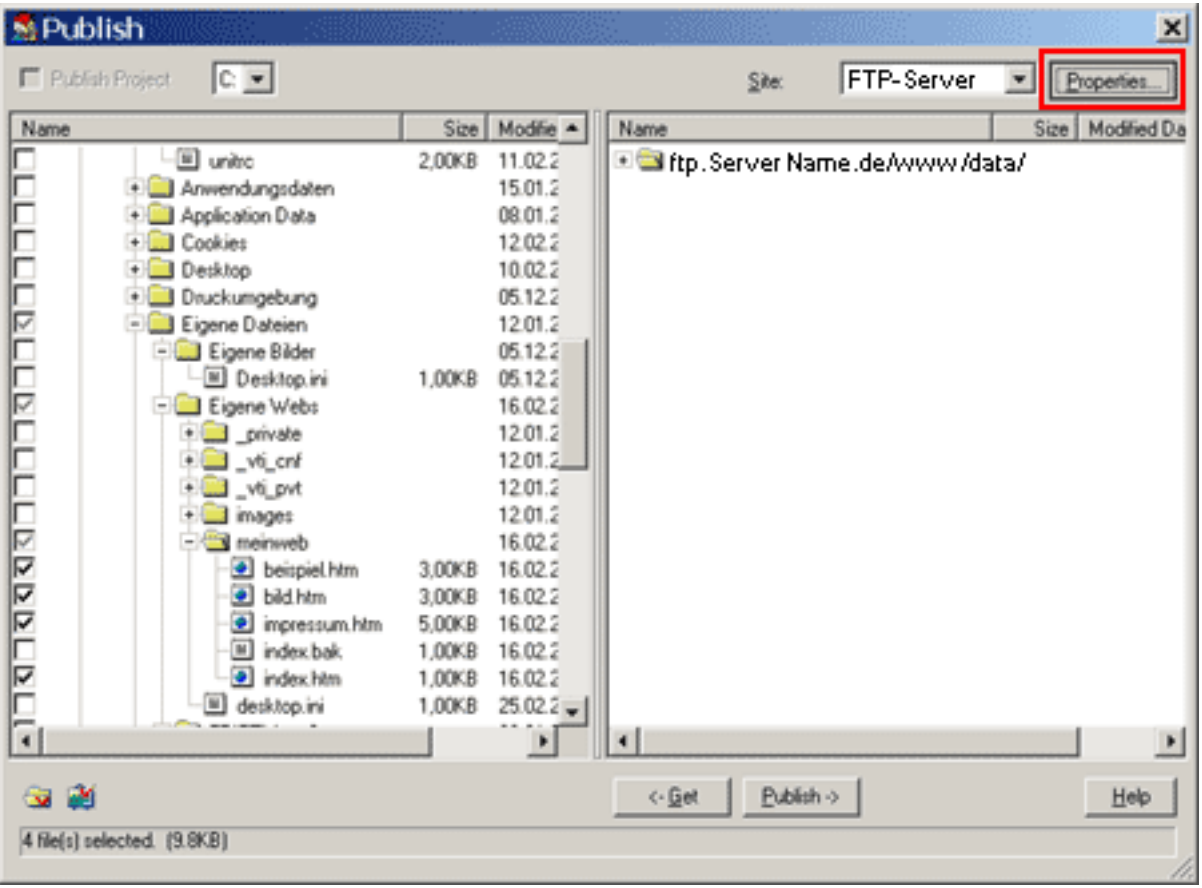

Um die Verbindung zu einem Server im Internet herzustellen, klicken Sie oben rechts auf **"Properties"**.

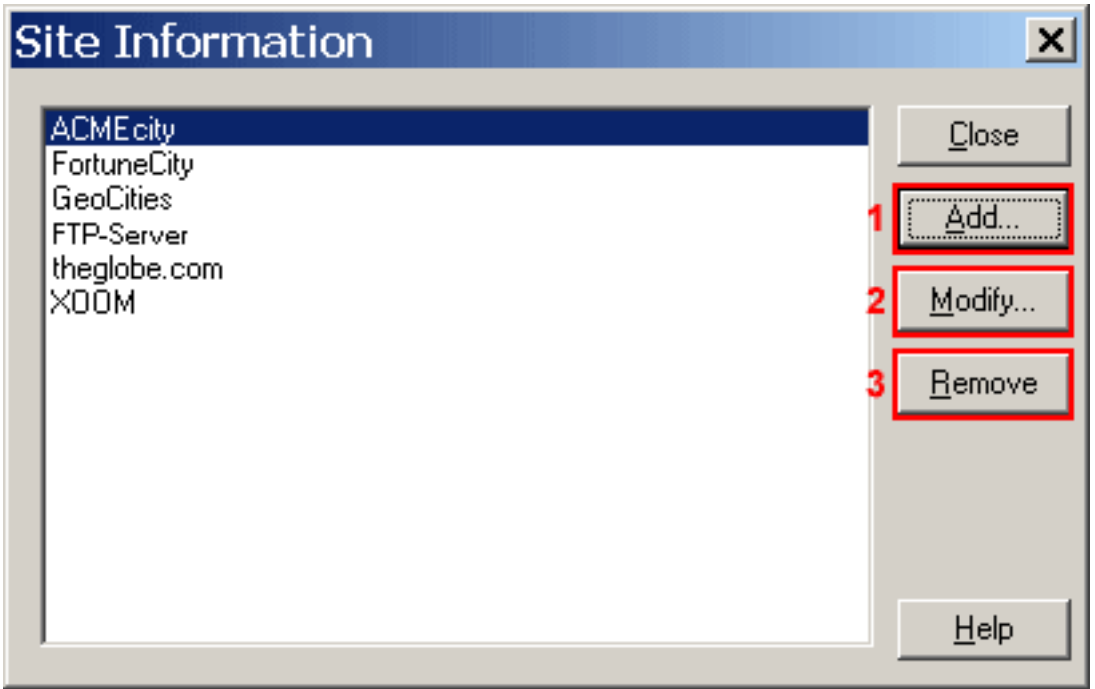

Im linken Feld finden Sie verschiedene voreingestellte FTP-Verbindungsdaten. Klicken Sie auf **"Modify"(2)**, um eine vorhandene Site zu bearbeiten. Klicken Sie auf **"Remove"(3)**, um eine vorhandene Site zu löschen. Um eine neue FTP-Verbindung zu erstellen, klicken Sie auf **"Add"(1)**. Seite 2 / 4

**(c) 2024 EUserv Internet <support@euserv.de> | 2024-05-04 10:59**

[URL: https://faq.euserv.de/content/25/215/de/wie-richte-ich-den-ftp\\_upload-ueber-namo-webeditor-ein-.html](https://faq.euserv.de/content/25/215/de/wie-richte-ich-den-ftp_upload-ueber-namo-webeditor-ein-.html)

## **Einrichtung FTP-Upload**

Danach öffnet sich folgendes Fenster:

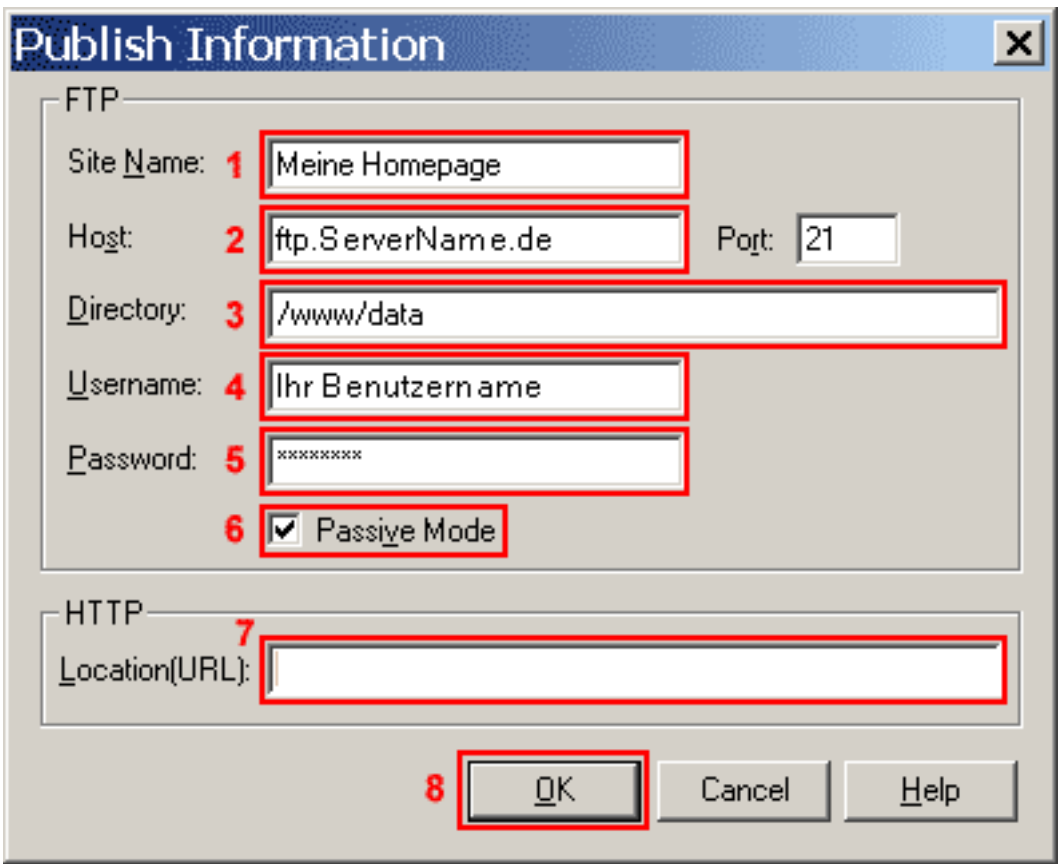

Tragen Sie einen frei wählbaren Namen in das Feld **"Site Name"(1)** ein.

Im Feld **"Host"(2)** geben Sie **"ftp.ServerName.de"** ein.

Im Feld **"Directory"(3)** tragen Sie Ihr Webhauptverzeichnis **"/www/data"**

Im Feld **"Username"(4)** geben Sie den **Nutzernamen aus der Freischaltungs-E-Mail** ein (Bitte beachten Sie Groß-/Kleinschreibung!).

In das Feld **"Password"(5)** tragen Sie das **Passwort aus der Freischaltungs-E-Mail** ein. Die Checkbox **"Passive Mode"(6)** bitte aktivieren.

Das Feld **"Location(URL)"(7)** sollte leer sein.

Um die Verbindung zu diesem Server herzustellen, klicken Sie auf **"OK"(8)**.

## **Einrichtung FTP-Upload**

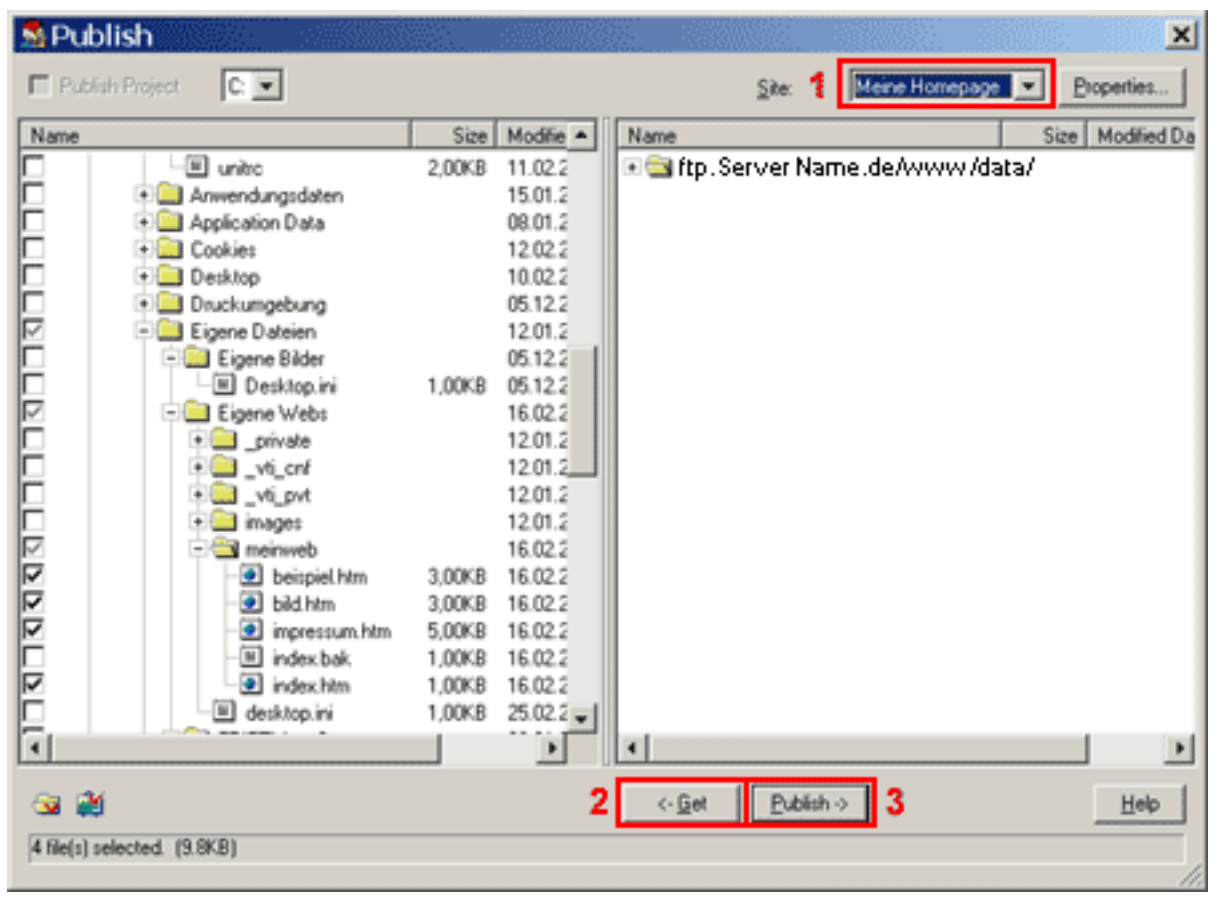

Im DropDown Menü **"Site"(1)** wählen Sie Ihre Server-Verbindung aus.

Die linke Seite zeigt die Dateien ihres PCs, die rechte Seite zeigt die Dateien in Ihrem Home-Verzeichnis auf dem Server.

Bevor Sie Dateien kopieren können, müssen Sie diese mit der Maus markieren.

Die zu übertragenden Dateien sind dann durch ein Häckchen links vom Dateinamen erkennbar. Der Button **"<-Get"(2)** dient zum Kopieren der markierten Dateien vom Server auf den lokalen PC (Download), der Button **"Publish->"(3)** zum Kopieren vom lokalen PC auf den Server (Upload).

Sie können auch ganze Verzeichnisse kopieren, indem Sie statt einer Datei ein Verzeichnis markieren.

Eindeutige ID: #1214

Verfasser: EUserv Kundensupport

Letzte Änderung der FAQ: 2012-07-20 13:21